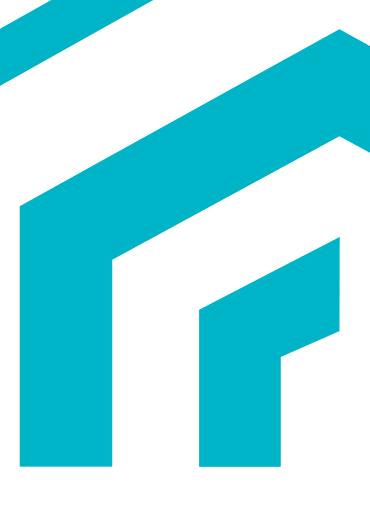

# **MagiCAD**

Geberit Template Instructions

12/04/2022

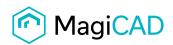

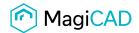

## **Geberit template**

#### 1 Taking the template into use

- Download the .zip file to your computer. Unzip the file to suitable locations.
- Start MagiCAD, open the project management window and choose *Pipes -> Pipe series* from the left part of the window.
- Click the right button of your mouse and choose *Manager*.

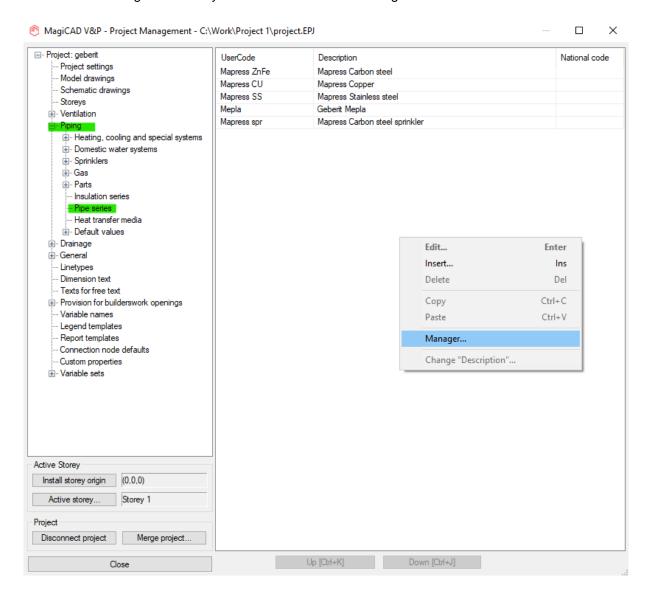

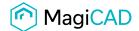

#### Change the source project file to GEBERIT.EPJ.

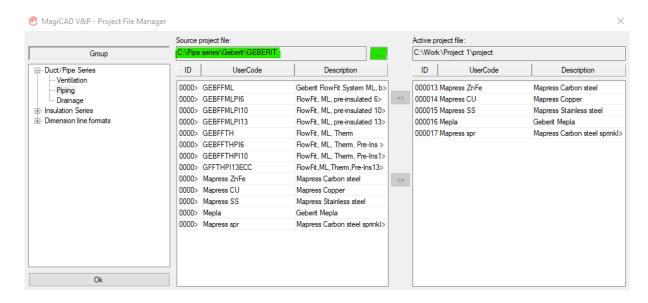

Choose needed pipe series (or all) and add the to your project file using the arrow -button.

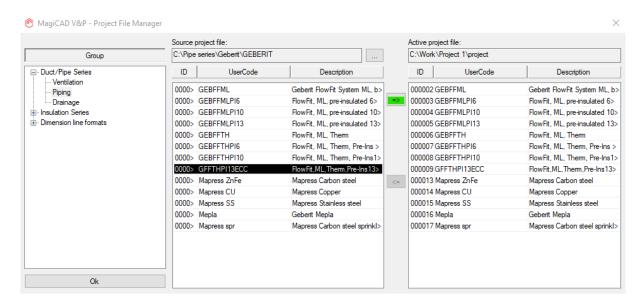

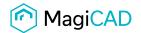

New Geberit pipe series are added to the project and can be used in the drawing.

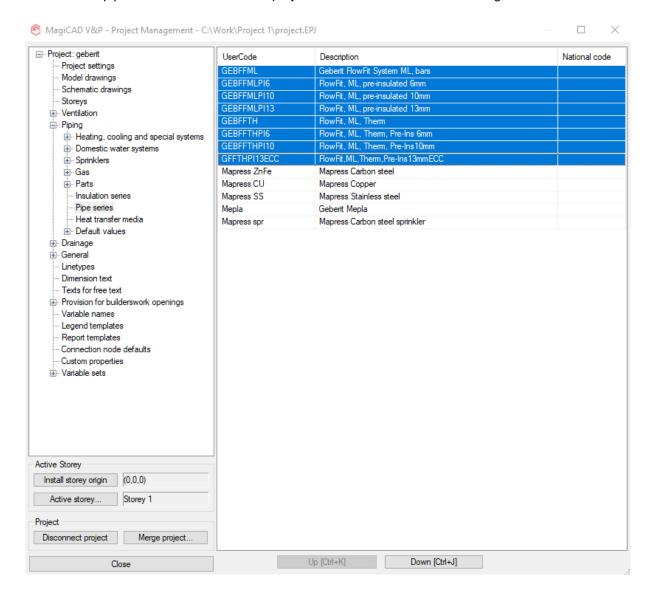

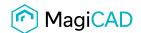

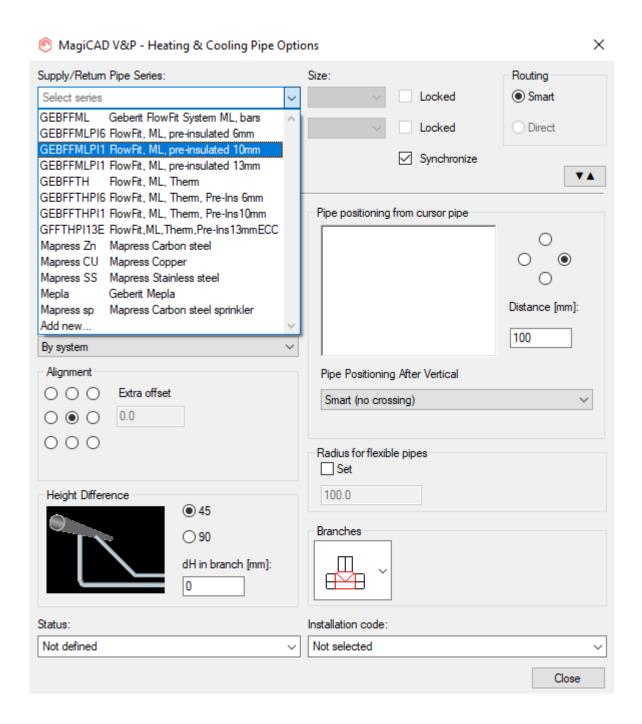

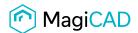

### **Sewer series**

#### 2 Taking the template into use

- Download the .zip file to your computer. Unzip the file to suitable locations.
- Start MagiCAD, open the project management window and choose *Pipes -> Pipe series* from the left part of the window.
- Click the right button of your mouse and choose Manager.

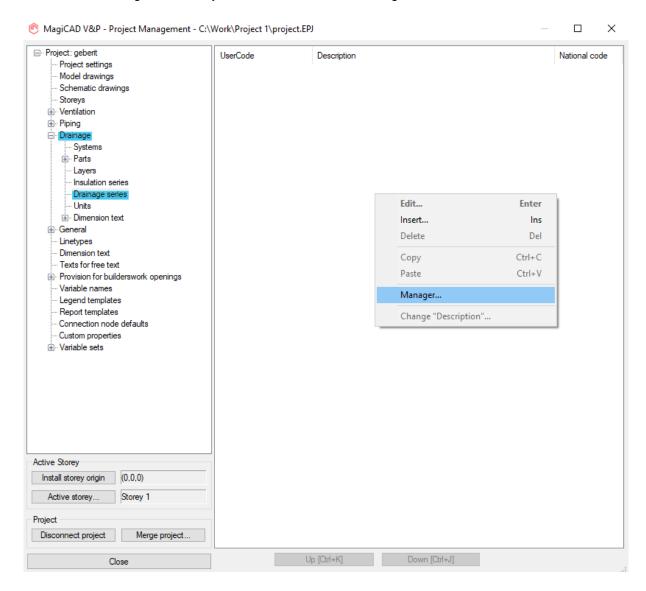

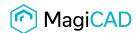

#### Change the source project file to GEBERIT.EPJ.

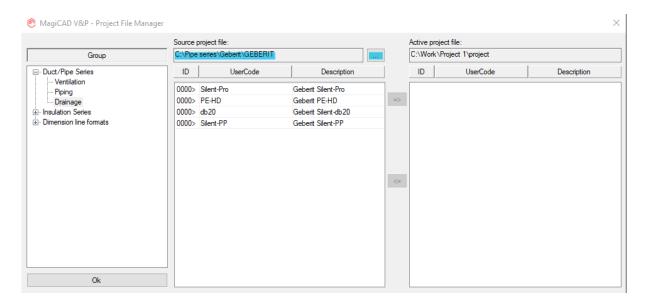

Choose needed drainage series (or all) and add the to your project file using the arrow -button.

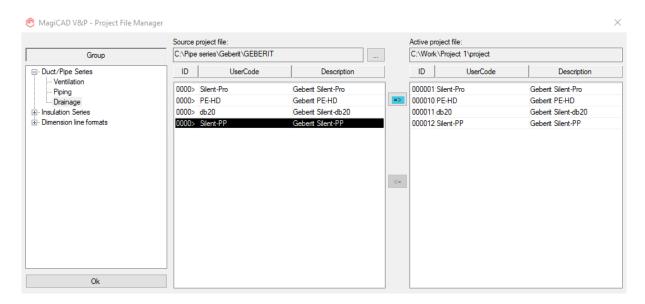

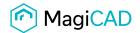

New Geberit drainage series are added to the project and can be used in the drawing.

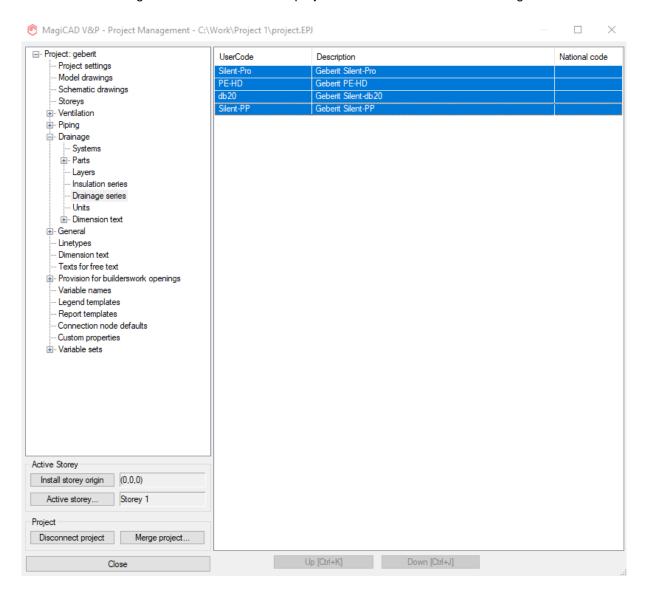

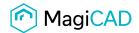

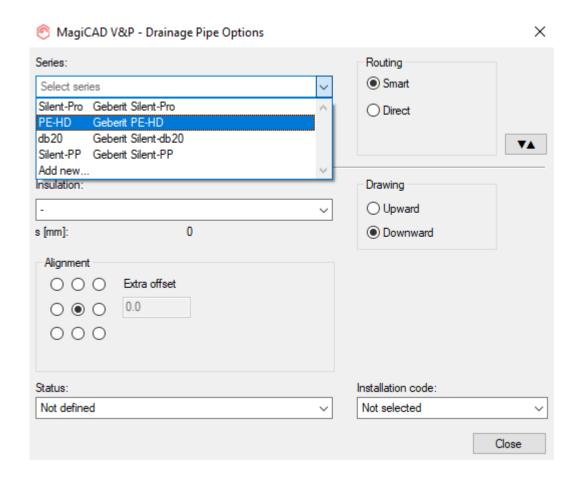